**ΠΕΡΙΦΕΡΕΙΑΚΗ Δ/ΝΣΗ Π/ΘΜΙΑΣ & Δ/ΘΜΙΑΣ ΕΚΠΑΙΔΕΥΣΗΣ ΔΥΤ. ΕΛΛΑΔΑΣ**

# **Ανακοίνωση Προσλήψεων Προσωρινών Αναπληρωτών Κλάδων Ειδικού Εκπαιδευτικού Προσωπικού (ΕΕΠ) και Ειδικού Βοηθητικού Προσωπικού (ΕΒΠ)**

**Πάτρα, 01/10/2019**

Η Περιφερειακή Διεύθυνση Εκπαίδευσης Δυτικής Ελλάδας **ανακοινώνει**:

## **ΤΗΝ ΠΡΟΣΛΗΨΗ**

**ΠΕΝΗΝΤΑ ΤΡΙΩΝ (53)** προσωρινών αναπληρωτών κλάδων ΕΕΠ-ΕΒΠ σε ΣΜΕΑΕ, ΚΕΣΥ, ΕΔΕΑΥ και σε γενικά σχολεία (Εξειδικευμένη και ΟΛΟΗΜΕΡΟ ΔΗΜΟΤΙΚΟ), λόγω νέων πιστώσεων και ανακλήσεων πρόσληψης

### **ΚΑΙ**

**Τα ΚΕΝΑ (ανά Νομό)** στα οποία θα γίνουν οι ανωτέρω προσλήψεις σύμφωνα με τον οριστικό πίνακα κατάταξης του οικείου κλάδου.

### **ΚΑΛΟΥΝΤΑΙ**

Οι υποψήφιοι του Οριστικού Πίνακα Κατάταξης του οικείου κλάδου σχ. έτους 2018-19 (η ισχύς των οποίων παρατάθηκε για το σχολικό έτος 2019-2020):

**ΕΒΠ Με αύξοντα αριθμό κατάταξης στον ΚΥΡΙΟ ΠΙΝΑΚΑ 65 έως και 77**

**ΠΕ21 ΘΕΡΑΠΕΥΤΩΝ ΛΟΓΟΥ Με αύξοντα αριθμό κατάταξης στον ΚΥΡΙΟ ΠΙΝΑΚΑ 10 έως και 18**

**ΠΕ23 ΨΥΧΟΛΟΓΩΝ Με αύξοντα αριθμό κατάταξης στον ΕΠΙΚΟΥΡΙΚΟ ΠΙΝΑΚΑ 28 έως και 74**

**ΠΕ25 ΣΧΟΛΙΚΩΝ ΝΟΣΗΛΕΥΤΩΝ Με αύξοντα αριθμό κατάταξης στον ΚΥΡΙΟ ΠΙΝΑΚΑ 15 έως και 42 (τέλος) και με αύξοντα αριθμό κατάταξης στον ΕΠΙΚΟΥΡΙΚΟ ΠΙΝΑΚΑ 1, 14 και 19 έως και 24**

**ΠΕ28 – ΦΥΣΙΚΟΘΕΡΑΠΕΥΤΩΝ Με αύξοντα αριθμό κατάταξης στον ΚΥΡΙΟ ΠΙΝΑΚΑ 9 έως και 13**

**ΠΕ30 ΚΟΙΝΩΝΙΚΩΝ ΛΕΙΤΟΥΡΓΩΝ Με αύξοντα αριθμό κατάταξης στον ΚΥΡΙΟ ΠΙΝΑΚΑ 40 έως και 85 (τέλος) και με αύξοντα αριθμό κατάταξης στον ΕΠΙΚΟΥΡΙΚΟ ΠΙΝΑΚΑ 1 έως και 5**

αφού ενημερωθούν για τα κενά, να συμπληρώσουν και να υποβάλλουν α) την Αίτηση-Δήλωση τοποθέτησης και β) την Υπεύθυνη Δήλωση **ΑΠΟΚΛΕΙΣΤΙΚΑ μέσω της ηλεκτρονικής εφαρμογής στην ιστοσελίδα της ΠΔΕΔΕ**

# **από Τρίτη 01/10/2019 μέχρι και**

# **Πέμπτη 3/10/2019 12:00 το μεσημέρι**

Αιτήσεις μπορούν να υποβληθούν και κατά τη διάρκεια των νυχτερινών ωρών και μέχρι τις 12:00 το μεσημέρι της Πέμπτης.

#### **ΣΗΜΑΝΤΙΚΕΣ ΕΠΙΣΗΜΑΝΣΕΙΣ**

- Σε περίπτωση που κάποιος υποψήφιος/α που καλείται για πρόσληψη **δεν** επιθυμεί να προσληφθεί ως αναπληρωτής/τρια, παρακαλούμε να καταθέσει Υπεύθυνη Δήλωση περί μη αποδοχής της πρόσληψής του μέσω email στο: pdede@sch.gr (μόνο σαρωμένα ηλεκτρονικά και με υπογραφή).
- Οι υποψήφιοι, μετά την τοποθέτησή τους θα κληθούν **μέσω της ιστοσελίδας της Π.Δ.Ε. Δυτικής Ελλάδας**, σε ημερομηνία που θα ανακοινωθεί, να αναλάβουν υπηρεσία στα γραφεία της Περιφερειακής Διεύθυνσης Εκπαίδευσης Δυτικής Ελλάδας.
- **Όσοι υποψήφιοι δεν προσέλθουν εμπρόθεσμα (εντός πέντε (5) ημερολογιακών ημερών από την ημερομηνία ανακοίνωσης) για να αναλάβουν υπηρεσία ή παραιτηθούν μετά την ανάληψη υπηρεσίας, απολύονται και διαγράφονται από το Πίνακα για το διανυόμενο σχολικό έτος.**
- **H υποβολή Αίτησης-Δήλωσης Τοποθέτησης δεν συνεπάγεται αυτόματα και την πρόσληψή σας, καθώς τα λειτουργικά κενά των νομών που είχατε επιλέξει στην αρχική σας αίτηση μπορεί να καλυφθούν από υποψήφιους με περισσότερα μόρια από εσάς στον Οριστικό Πίνακα Κατάταξης υποψηφίων αναπληρωτών. Σε τέτοια περίπτωση παραμένετε στον αξιολογικό πίνακα με πιθανότητα πρόσληψης σε επόμενη φάση, εφόσον δοθούν επιπλέον πιστώσεις**
- Πριν την υποβολή της αίτησής σας, ενημερωθείτε για τις αλλαγές που έγιναν στη Σύσταση Σχολικών Δικτύων Εκπαιδευτικής Υποστήριξης (Σ.Δ.Ε.Υ.)

## **Οδηγίες υποβολής αίτησης-δήλωσης τοποθέτησης και υπεύθυνης δήλωσης πρόσληψης**

Η εφαρμογή είναι ίδια με αυτή της αίτησης-δήλωσης περιοχών προτίμησης.

Όποιος/α **δεν** έχει υποβάλει αίτηση-δήλωση περιοχών (ΝΟΜΩΝ) προτίμησης **ΔΕΝ** έχει δικαίωμα συμμετοχής στη διαδικασία την παρούσα φάση.

**Βήμα 1 : Εισαγωγή στην εφαρμογή**

Πηγαίνετε στη διεύθυνση:

### **<http://pdede.sch.gr/aitiseis/public/login>**

και Συμπληρώστε ΑΦΜ, Αρ. Δελτίου Ταυτότητας/Διαβατήριο και κλάδο.

**Η πιστοποίηση/αυθεντικοποίηση των χρηστών θα γίνεται μέσω του ΑΦΜ, του Αρ. Δελτίου Ταυτότητας/Διαβατηρίου και του κλάδου, που είχαν δηλωθεί κατά το σχολικό έτος 2018-19 για την κατάρτιση των πινάκων κατάταξης υποψηφίων αναπληρωτών στην ΠΔΕ Δυτικής Ελλάδας.**

Σημείωση**: Όποιος υποψήφιος/α είναι εγγεγραμμένος σε περισσότερους από έναν κλάδους, θα καταθέσει διαφορετικές αιτήσεις για κάθε κλάδο**

*Προσοχή! Για να καταθέσετε αίτηση σε 2<sup>ο</sup> κλάδο, πρέπει πρώτα να πατήσετε το κουμπί Αποσύνδεση όταν ολοκληρώσετε την πρώτη σας αίτηση*

 **Βήμα 2 : Συμπλήρωση και υποβολή Υπεύθυνης Δήλωσης και Αίτησης-Δήλωσης Τοποθέτησης**

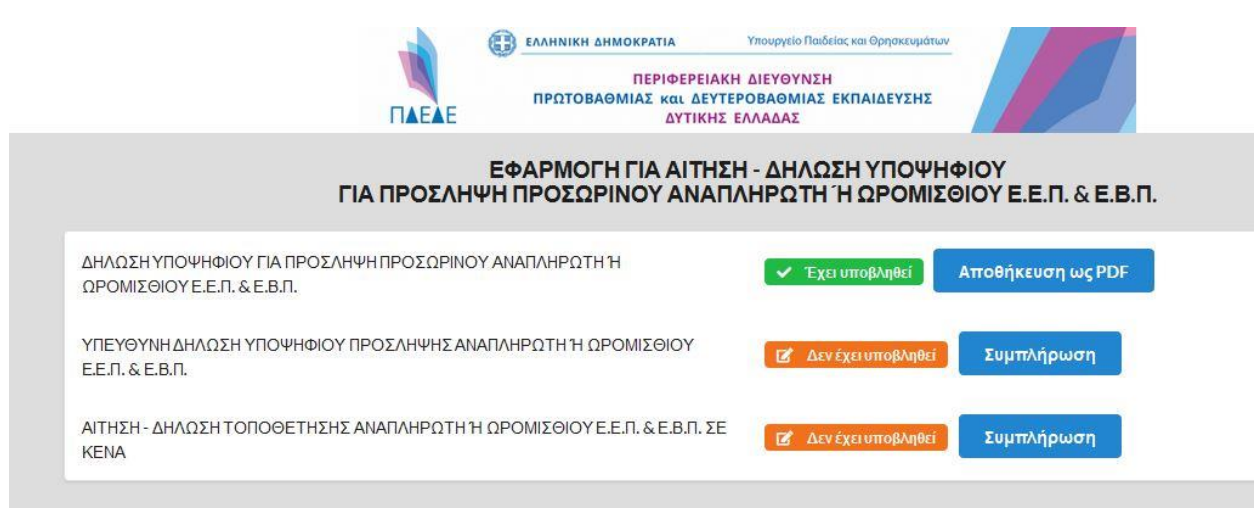

Αρχικά φαίνεται η αίτησης-δήλωσης περιοχών προτίμησης που είχατε υποβάλει, και στην συνέχεια υπάρχουν:

Α) ΥΠΕΥΘΥΝΗ ΔΗΛΩΣΗ ΥΠΟΨΗΦΙΟΥ ΠΡΟΣΛΗΨΗΣ ΑΝΑΠΛΗΡΩΤΗ Ή ΩΡΟΜΙΣΘΙΟΥ Ε.Ε.Π. & Ε.Β.Π.

Β) ΑΙΤΗΣΗ - ΔΗΛΩΣΗ ΤΟΠΟΘΕΤΗΣΗΣ ΑΝΑΠΛΗΡΩΤΗ Ή ΩΡΟΜΙΣΘΙΟΥ Ε.Ε.Π. & Ε.Β.Π. ΣΕ ΚΕΝΑ

Πρέπει ο κάθε υποψήφιος/α να υποβάλλει **οριστικά και τις δύο** φόρμες

### **Α) ΥΠΕΥΘΥΝΗ ΔΗΛΩΣΗ ΥΠΟΨΗΦΙΟΥ ΠΡΟΣΛΗΨΗΣ ΑΝΑΠΛΗΡΩΤΗ Ή ΩΡΟΜΙΣΘΙΟΥ Ε.Ε.Π. & Ε.Β.Π.**

Συμπληρώστε τα στοιχεία που σας ζητούνται με ΕΛΛΗΝΙΚΑ ΚΕΦΑΛΑΙΑ γράμματα.

Όλα τα στοιχεία είναι υποχρεωτικά **εκτός** από το Μητρώο Αρρένων (μόνο για τους άνδρες) και οι πόλεις (τόπος εργασίας μου κατά τα προηγούμενα έτη) εφόσον δεν έχετε εργαστεί κατά τα προηγούμενα έτη.

Αφού συμπληρώσετε την αίτηση, πατάτε το κουμπί **Επόμενο**

**Σε περίπτωση που δεν έχετε συμπληρώσει σωστά όλα τα υποχρεωτικά πεδία, θα σας εμφανιστούν στο πάνω μέρος της φόρμας αντίστοιχα μηνύματα λάθους, τα οποία πρέπει να διορθώσετε για να προχωρήσει η διαδικασία**

Πριν την οριστική υποβολή της αίτησης, ελέγξτε την ορθότητα των στοιχείων που δηλώσατε, καθώς **δεν** υπάρχει δυνατότητα διόρθωσης ή επανυποβολής της αίτησης μετά την οριστική υποβολή της.

Πατήστε το κουμπί **Οριστικοποίηση** για να υποβάλετε οριστικά την αίτηση ή το κουμπί **Επεξεργασία** για να ξαναγυρίσετε στην συμπλήρωση της αίτησης.

Μετά την Οριστικοποίηση, θα εμφανιστεί το μήνυμα ότι η **αίτησή σας έχει υποβληθεί.**

Στο σημείο αυτό μπορείτε, πατώντας το κουμπί Αποθήκευση ως PDF, να αποθηκεύσετε την αίτησή σας.

Από τη στιγμή που θα αποθηκεύσετε το αντίγραφο της αίτησής σας που περιέχει και τον **μοναδικό αριθμό καταχώρησης** δεν χρειάζεται να κάνετε άλλη ενέργεια.

### **Β) ΑΙΤΗΣΗ - ΔΗΛΩΣΗ ΤΟΠΟΘΕΤΗΣΗΣ ΑΝΑΠΛΗΡΩΤΗ Ή ΩΡΟΜΙΣΘΙΟΥ Ε.Ε.Π. & Ε.Β.Π. ΣΕ ΚΕΝΑ**

### **Με την είσοδο στην φόρμα, θα σας εμφανιστούν οι νομοί με την σειρά προτίμησης με τα διαθέσιμα κενά για την ειδικότητά σας.**

- Η σειρά των νομών που έχετε δηλώσει είναι <u>δεσμευτική</u> και οφείλετε να δηλώσετε (με την σειρά που επιθυμείτε) **ΟΛΑ** τα κενά του νομού.
- Σε περίπτωση που υποψήφιος/α ΔΕΝ καταθέσει Αίτηση-Δήλωση τοποθέτησης ή την καταθέσει εκπρόθεσμα ή στην αίτησή του δεν δηλώσει όλα τα κενά των νομών που είχε δηλώσει στην αρχική του Αίτηση, προσλαμβάνεται και τοποθετείται υποχρεωτικά στα εναπομείναντα κενά, ανεξάρτητα αν τα έχει συμπεριλάβει ή όχι στην αίτησή του.

Ο υποψήφιος/α στην αίτηση τοποθέτησης δηλώνει με την σειρά που επιθυμεί όλες τις σχολικές μονάδες σύμφωνα με τη σειρά των νομών που είχε δηλώσει στην αρχική του αίτηση, (βλέπε τον πίνακα δηλώσεων προτίμησης περιοχών 2019-20 που είναι αναρτημένος στην ιστοσελίδα μας) [http://pdede.sch.gr/2019/09/05/pinakes-me-tis-diloseis-protimisis-periochon-proslipsis](http://pdede.sch.gr/2019/09/05/pinakes-me-tis-diloseis-protimisis-periochon-proslipsis-ypopsifion-eep-evp-tis-pde-dytikis-elladas-sch-etoys-2019-20/)[ypopsifion-eep-evp-tis-pde-dytikis-elladas-sch-etoys-2019-20/](http://pdede.sch.gr/2019/09/05/pinakes-me-tis-diloseis-protimisis-periochon-proslipsis-ypopsifion-eep-evp-tis-pde-dytikis-elladas-sch-etoys-2019-20/)).

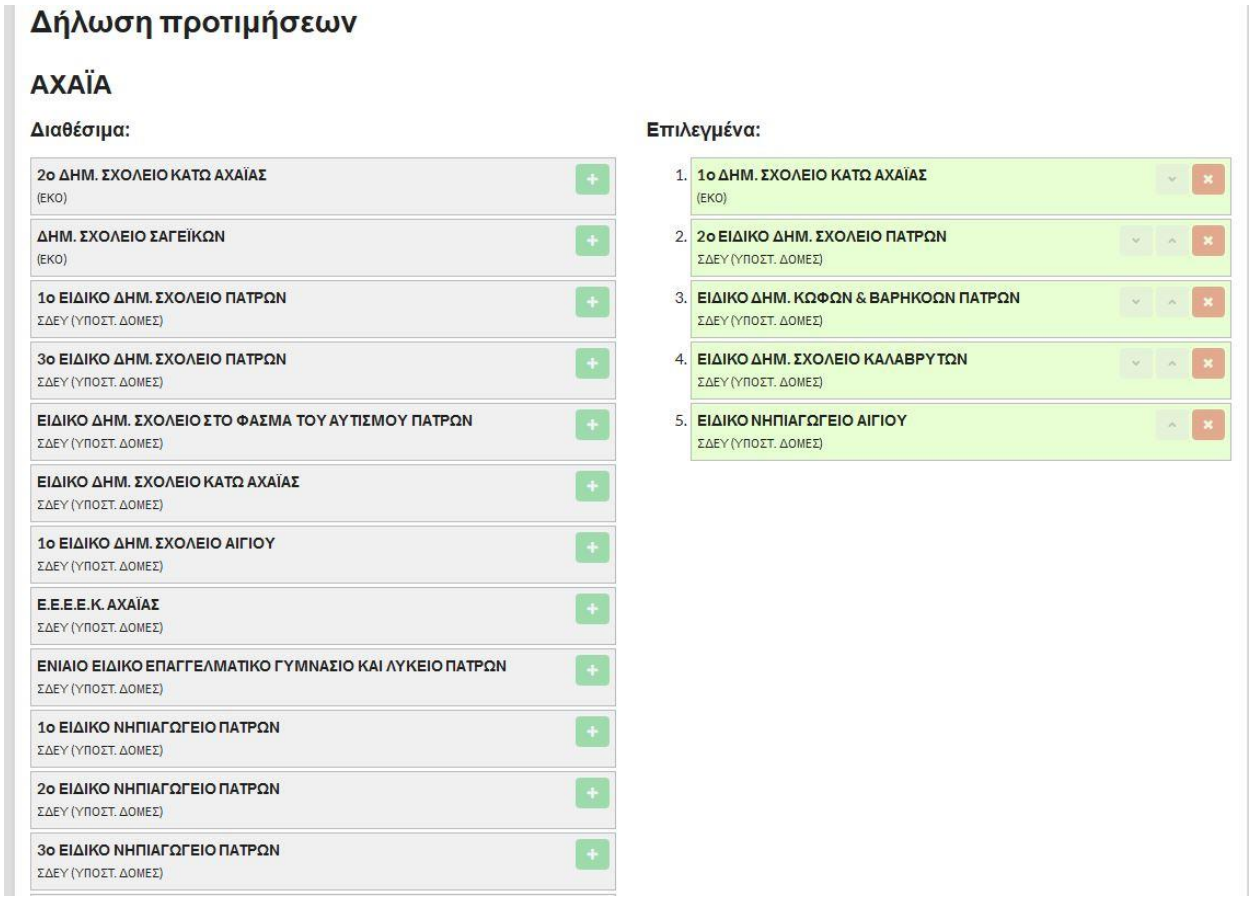

Στο αριστερό μέρος φαίνονται τα **διαθέσιμα** κενά της ειδικότητας σας, και με το κουμπί + μεταφέρονται αριστερά στα **επιλεγμένα**.

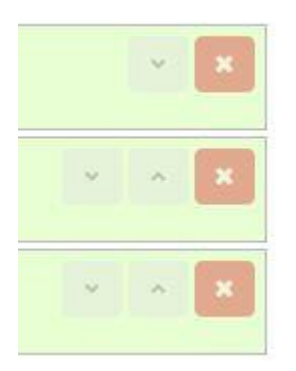

Εάν επιθυμείτε να αλλάξετε την θέση των επιλεγμένων κενών, χρησιμοποιήστε τα αντίστοιχα κουμπάκια (πάνω, κάτω)

Αφού συμπληρώσετε την αίτηση, πατάτε το κουμπί **Επόμενο**

Πριν την οριστική υποβολή της αίτησης, ελέγξτε την ορθότητα των στοιχείων που δηλώσατε, καθώς **δεν** υπάρχει δυνατότητα διόρθωσης ή επανυποβολής της αίτησης μετά την οριστική υποβολή της.

Πατήστε το κουμπί **Οριστικοποίηση** για να υποβάλετε οριστικά την αίτηση ή το κουμπί **Επεξεργασία** για να ξαναγυρίσετε στην συμπλήρωση της αίτησης.

Μετά την Οριστικοποίηση, θα εμφανιστεί το μήνυμα ότι **η αίτησή σας έχει υποβληθεί**.

Στο σημείο αυτό μπορείτε, πατώντας το κουμπί Αποθήκευση ως PDF, να αποθηκεύσετε την αίτησή σας.

Από τη στιγμή που θα αποθηκεύσετε το αντίγραφο της αίτησής σας που περιέχει και τον **μοναδικό αριθμό καταχώρησης** δεν χρειάζεται να κάνετε άλλη ενέργεια.

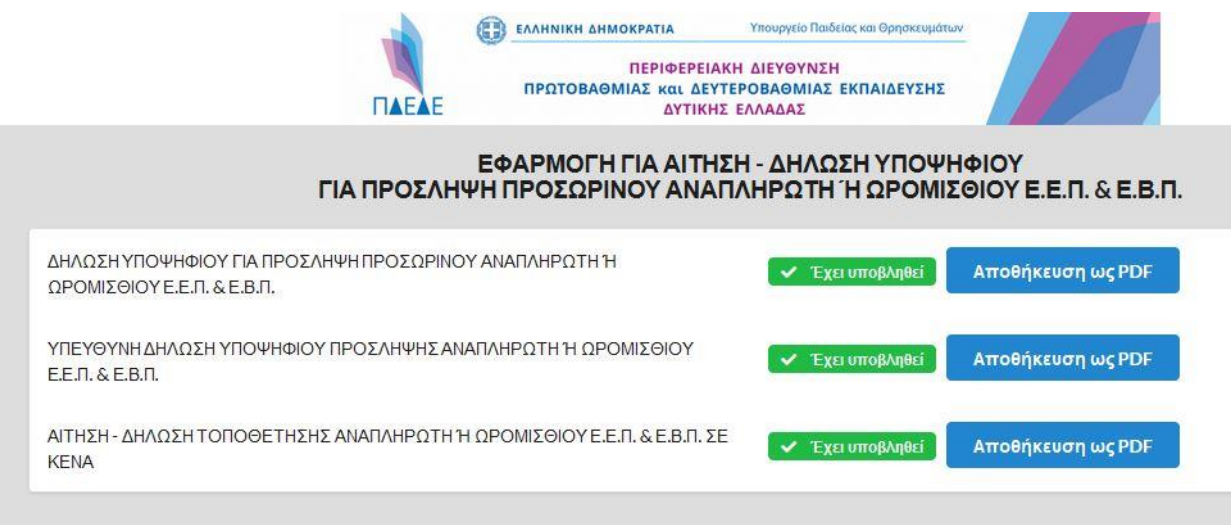

Για να θεωρείται **ολοκληρωμένη** η διαδικασία, πρέπει να έχουν υποβληθεί **όλες** οι δηλώσειςαιτήσεις, όπως φαίνεται στην παραπάνω εικόνα.

Μετά την ολοκλήρωση της διαδικασίας, πατάτε το κουμπί αποσύνδεση πάνω δεξιά.

## **Παρακαλούνται οι υποψήφιοι αναπληρωτές να παρακολουθούν τακτικά την ιστοσελίδα μας για νέες ανακοινώσεις σχετικά με την εξέλιξη της διαδικασίας.**